# **SONY**

Network Video Management System Standard Edition 2016 R3

**Guide de démarrage rapide de l'administrateur**

# **Table des matières**

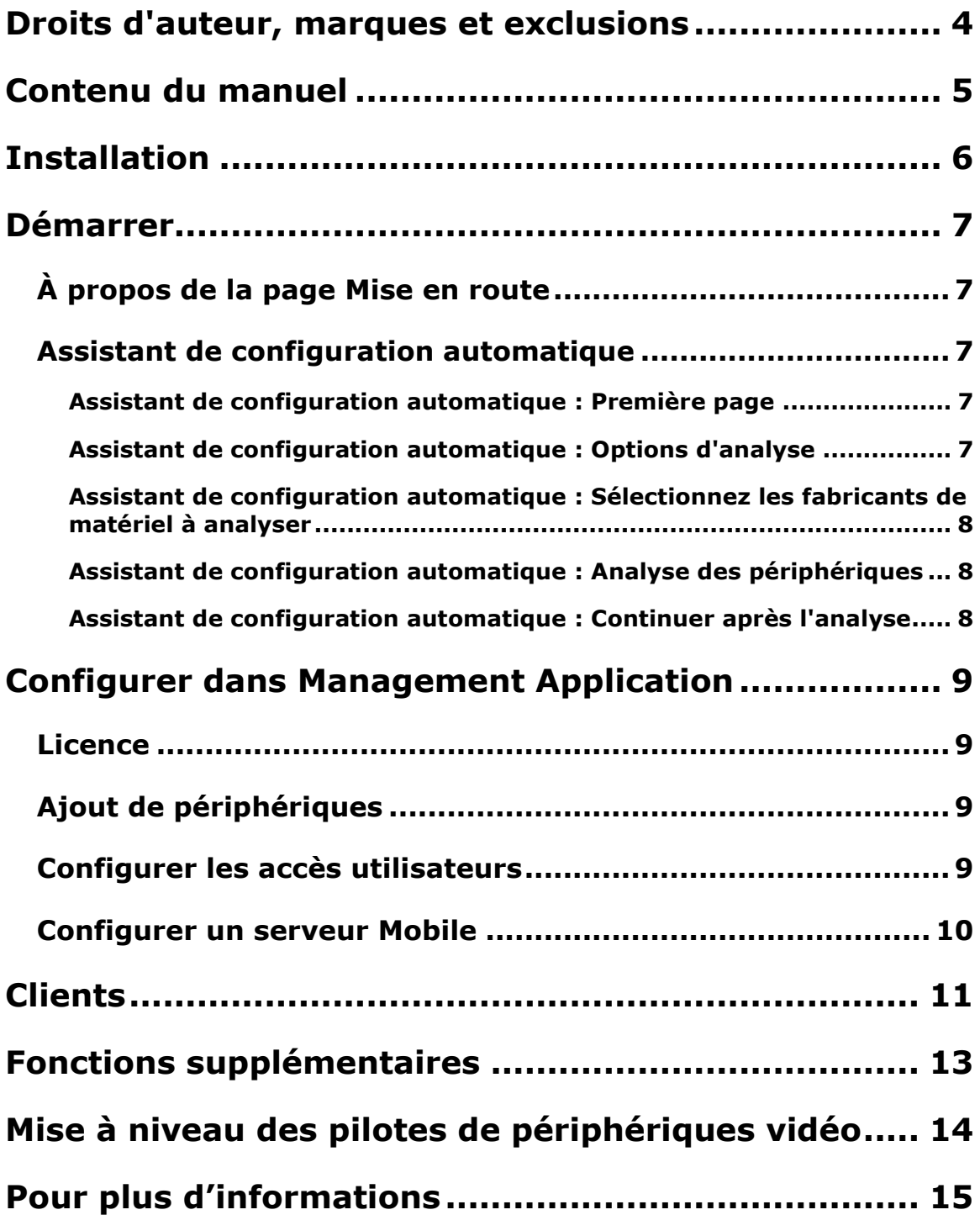

**Network Video Management System Standard Edition 2016 R3 - Guide de démarrage rapide de l'administrateur**

**Index ....................................................................... 16**

# **Droits d'auteur, marques et exclusions**

Copyright 2016 Sony Corporation.

#### **Marques**

Microsoft et Windows sont des marques déposées de Microsoft Corporation. App Store est une marque de service d'Apple Inc. Android est une marque déposée de Google Inc.

Toutes les autres marques citées dans ce document sont des marques déposées de leurs propriétaires respectifs.

#### **Exonération de responsabilité**

Ce manuel est un document d'information générale et il a été réalisé avec le plus grand soin.

L'utilisateur assume tous les risques découlant de l'utilisation de ces informations. Aucun élément de ce manuel ne peut constituer une garantie d'aucune sorte, implicite ou explicite.

Sony Corporation se réserve le droit d'effectuer des modifications sans préavis.

Les noms de personnes et d'organisations utilisés dans les exemples de ce document sont fictifs. Toute ressemblance avec des organisations ou des personnes réelles, existantes ou ayant existé, est purement fortuite et involontaire.

Ce produit peut utiliser des logiciels tiers pour lesquels des dispositions spécifiques peuvent s'appliquer. Dans ce cas, vous pouvez trouver plus d'informations dans le fichier **3rd\_party\_software\_terms\_and\_conditions.txt** situé dans le dossier d'installation de votre système de surveillance.

# **Contenu du manuel**

Ce guide vous explique brièvement comment installer votre système Network Video Management System Standard Edition et comment effectuer la configuration des fonctions de base.

Consultez également le site web de Sony <http://www.sony.net/CameraSystem/NVMS/Software> pour obtenir les mises à jour vous permettant de disposer de la dernière version de votre système.

# **Installation**

### **Configuration système minimum**

Pour en savoir plus sur la configuration système des composants de votre système, veuillez consulter les notes produit disponibles sur le DVD du logiciel ou sur [http://www.sony.net/CameraSystem.](http://www.sony.net/CameraSystem)

### **Droits d'administrateur**

Lorsque vous installez votre système, il est important que vous ayez des droits d'administrateur sur l'ordinateur qui doit exécuter votre système. Si vous ne disposez que des droits d'utilisateur standard, vous ne pourrez pas configurer le système de surveillance.

### **Installation du logiciel**

**Préalables :** Arrêtez tout logiciel de surveillance existant.

- 1. Lancez le fichier d'installation. Un ou plusieurs messages d'avertissement s'afficheront en fonction de vos paramètres de sécurité. Cliquez sur le bouton **Exécuter** si vous recevez un avertissement.
- 2. Lorsque l'assistant d'installation est lancé, sélectionnez la langue du programme d'installation puis cliquez sur **Continuer**.
- 3. Choisissez si vous souhaitez installer la version d'essai de votre système ou indiquez l'emplacement de votre fichier de licence logicielle.
- 4. Lisez et acceptez l'accord de licence et indiquez si vous souhaitez participer au programme de collecte des données de Sony.
- 5. Sélectionnez l'installation **Standard** ou **Personnalisée**. En choisissant l'installation **Personnalisée**, vous pouvez choisir la langue de l'application, les fonctionnalités à installer et l'emplacement où installer ces fonctionnalités. Laissez l'assistant d'installation se terminer.

Vous pouvez maintenant commencer à configurer Sony - Network Video Management System Smart Client votre système par le biais de Management Application.

Si vous faites une mise à jour depuis une version précédente, veuillez consulter les informations de mise à niveau du manuel de l'administrateur correspondant au produit Network Video Management System Standard Edition en question.

# **Démarrer**

# **À propos de la page Mise en route**

La fenêtre **Démarrage rapide** est toujours affichée lorsque vous ouvrez Management Application. La page **Démarrage rapide** sert de lieu de référence pour les utilisateurs. Elle fournit également différents assistants pour vous aider à configurer votre système de surveillance rapidement. Après avoir exécuté les assistants, vous devrez probablement affiner la configuration de votre système. Pour plus d'informations, voir le chapitre sur la Configuration avancée dans l'aide.

Sous le titre **Licence** dans le coin inférieur gauche de la page, vous pouvez obtenir un aperçu des licences des périphériques de votre système et du nombre de changements de périphériques sans activation.

Vous pouvez également accéder et visualiser des tutoriels vidéo qui montrent et expliquent comment passer chaque étape des assistants de votre système. Pour accéder aux didacticiels vidéo, cliquez sur le lien **Voir les didacticiels** dans le coin inférieur droit de la page. Le lien vous mène à une page web externe avec des tutoriels vidéo pour votre système.

### **Assistant de configuration automatique**

L'assistant **Configuration automatique** permet une configuration simple pour la première utilisation du système. Utilisez l'assistant pour ajouter automatiquement des caméras à votre système en utilisant cette procédure, étape par étape.

### **Assistant de configuration automatique : Première page**

Lorsque vous ouvrez Management Application pour la première fois, l'assistant de configuration automatique s'ouvre pour vous guider à travers le processus d'ajout de périphériques sur votre système.

Si vous êtes nouveau dans le système, cliquez sur **Oui, configurer** pour analyser votre réseau de caméras disponibles et configurer votre système. Pour quitter et utiliser une méthode plus avancée d'ajout de périphériques à votre système, cliquez sur **Ignorer** pour quitter l'assistant et aller sur Management Application pour obtenir plus d'options pour la mise en place de la configuration de périphériques de votre système.

### **Assistant de configuration automatique : Options d'analyse**

Choisissez l'emplacement où vous voulez que votre système analyse les caméras et les périphériques.

Par défaut, la case **Analyser le réseau local** est sélectionnée, ce qui signifie que vous analysez uniquement les périphériques de votre réseau local. Toutefois, si vous connaissez l'adresse IP ou une plage d'adresses IP auxquelles les caméras et les appareils sont attachés, indiquez-les en cliquant surl'icône Plus à côté de **Ajouter les adresses IP ou les plages d'adresses IP à analyser**. Vous pouvez ajouter plus d'une plage d'adresses IP si vous en avez besoin.

### **Assistant de configuration automatique : Sélectionnez les fabricants de matériel à analyser**

Si vous connaissez le fabricant spécifique de votre périphérique ou de vos périphériques, sélectionnez-les dans le menu déroulant de cette page. Vous pouvez sélectionner autant de fabricants que vous le souhaitez.

**Remarque :** Par défaut, tous les fabricants sont activés. Si vous souhaitez réduire la durée d'analyse ou si vous connaissez les fabricants spécifiques de vos caméras, ne cochez que les cases correspondant à ces fabricants.

### **Assistant de configuration automatique : Analyse des périphériques**

Début de l'analyse des périphériques qui correspondent aux fabricants sélectionnés. Une barre d'état indique l'avancée du processus d'analyse. Une fois l'analyse des caméras et des périphériques terminée, il est possible que vous deviez fournir le nom d'utilisateur et le mot de passe pour les périphériques ou les caméras sélectionnés. Lorsque vous avez tapé ces informations, cliquez sur le bouton **Vérifier** pour ajouter le périphérique sur votre système.

**Remarque :** Les périphériques et les caméras n'ont pas tous besoin d'un nom d'utilisateur et d'un mot de passe. Vous pouvez ajouter ces appareils à votre système sans avoir besoin de saisir les informations d'identification.

### **Assistant de configuration automatique : Continuer après l'analyse**

Une fois que vous avez ajouté le nombre d'appareils et de caméras que vous souhaitez, votre système configure le stockage. Le stockage est l'endroit où votre système sauvegarde les enregistrements. Par défaut, votre système choisit l'emplacement ayant le plus d'espace disque disponible.

Lorsque le système a terminé la configuration de stockage, vous avez la possibilité d'ajouter automatiquement les nouveaux appareils à votre système dès qu'ils sont détectés sur le réseau. L'activation de cette fonction vous permet de configurer votre système afin que tous les périphériques ou les caméras soient automatiquement mis en place pour vous à l'avenir dès qu'ils sont connectés à votre réseau. Notez que les appareils et les caméras ne prennent pas tous en charge la détection automatique. Si votre périphérique/caméra ne s'affiche pas automatiquement après vous être connecté à votre réseau, vous devez l'ajouter manuellement.

Pour aller directement sur Network Video Management System Smart Client après avoir terminé l'assistant, cochez la case dans le coin inférieur gauche de la page de l'assistant.

# **Configurer dans Management Application**

Management Application est l'interface utilisateur côté serveur. C'est là que vous procédez à l'administration complète de votre système.

# **Licence**

Lorsque l'installation de votre système est terminée et que vous avez ajouté vos caméras, encodeurs et autres périphériques pertinents, vous devez activer vos licences. Si votre système est hors ligne et si vous avez utilisé tous vos changements de périphériques sans activation, vous devez activer vos licences manuellement à chaque fois que vous apportez des modifications affectant l'utilisation de vos licences. Il est important que vous activiez vos licences en période de grâce avant que la période ne prenne fin car, autrement, les périphériques sans licence arrêtent d'envoyer des données au système.

Lorsque l'installation est terminée, veuillez vous reporter à l'aide relative à votre produit Standard Edition pour obtenir de plus amples informations au sujet de :

- la façon dont votre système fonctionnement pour votre produit Standard Edition spécifique
- la façon d'activer vos licences manuellement
- les cas de figure où vous devez activer vos licences manuellement, même si votre système est en ligne
- la définition des changements de périphériques sans activation
- l'endroit où vous pouvez consulter le nombre de licence utilisées et libres dont vous disposez

# **Ajout de périphériques**

Pour ajouter d'autres caméras après avoir exécuté l'assistant de **Mise en route**procédez comme suit :

- 1. Sur la page **Mise en route**, lancez l'assistant **Ajouter des périphériques**.
- 2. Sélectionnez une méthode de détection des matériels, et suivez les instructions de l'assistant.

Avant d'ajouter des périphériques, assurez-vous d'avoir configuré leur adresse IP, nom d'utilisateur, mots de passe, etc. conformément aux indications des fabricants.

### **Configurer les accès utilisateurs**

Pour configurer rapidement et facilement le mode d'accès des applications clients au serveur Sony - Network Video Management System Smart Client, ainsi que les utilisateurs pouvant utiliser les applications clients, lancez l'assistant **Configurer les accès utilisateurs**. Notez que l'assistant

Configurer dans Management Application **9**

permet aux utilisateurs d'accéder à toutes les caméras de votre système. Si vous devez accorder des droits d'accès différents à chaque utilisateur, vous devez utiliser la configuration avancée :

- Sous **Configuration avancée** > **Accès serveur**, vous pouvez indiquer le numéro de port à utiliser, si vous souhaitez que les clients puissent accéder au serveur du système depuis Internet, ou encore le nombre de clients pouvant se connecter simultanément, et bien plus encore.
- Sous **Configuration avancée** > **Utilisateurs**, configurez les paramètres et droits d'accès des clients.

### **Configurer un serveur Mobile**

Un serveur Mobile gère les identifications lorsque qu'un utilisateur veut se connecter à sa configuration de surveillance Network Video Management System via Network Video Management System Web Client ou le client NVMS Mobile depuis un périphérique mobile.

Une fois correctement connecté, le serveur mobile distribue les flux vidéo depuis les serveurs d'enregistrement pertinents vers Network Video Management System Web Client ou le client NVMS Mobile. Ainsi, la configuration s'avère extrêmement sûre, dans la mesure où les serveurs d'enregistrements ne sont jamais connectés à Internet. Lorsqu'un serveur mobile reçoit des flux vidéo des serveurs d'enregistrement, il gère également la conversion complexe des codecs et des formats permettant la diffusion de vidéos sur le périphérique mobile.

### **Ajouter un serveur Mobile :**

1. Aller à **Serveurs** > **Serveurs mobiles.** Sélectionnez **Créer nouveau** dans le menu qui s'affiche. Complétez/modifiez les propriétés requises.

**Important :** Si vous modifiez les paramètres **Procédé de connexion**, **Toutes les caméras** et **Sorties et événements**, alors que vous êtes connecté au client NVMS Mobile, vous devez redémarrer le client NVMS Mobile pour que les nouveaux paramètres prennent effet.

### **Supprimer un serveur Mobile :**

- 1. Développez **Serveurs** > **Serveurs mobiles** afin de voir les serveurs existants.
- 2. Cliquez avec le bouton droit sur le serveur indésirable, puis sélectionnez **Supprimer**. Cliquez sur **Oui**.

#### **Renommer un serveur Mobile :**

- 1. Développez **Serveurs** > **Serveurs mobiles** afin de voir les serveurs existants.
- 2. Sélectionnez le serveur Mobile requis.
- 3. Dans l'onglet **Info**, qui s'ouvre une fois le serveur Mobile sélectionné, modifiez le nom du serveur en saisissant le nouveau nom dans les champs **Nom du serveur** et **Description**.
- 4. Dans le coin inférieur droit, cliquez sur **Appliquer**.

# **Clients**

Vous pouvez utiliser ces trois applications clientes avec votre système :

- Network Video Management System Smart Client
- Network Video Management System Web Client
- Client NVMS Mobile

Network Video Management System Smart Client est installé automatiquement lorsque vous installez votre système. Les clients NVMS Mobile et Network Video Management System Web Client sont disponibles si vous installez le serveur NVMS Mobile (inclus par défaut dans l'installation **Standard**). Pour utiliser le client NVMS Mobile, vous devez disposer d'un périphérique portable fonctionnant sous iOS 5+ ou Android 2.2+. Vous pouvez télécharger l'application sur votre périphérique à partir de l'App Store ou de Google Play.

#### **Network Video Management System Smart Client**

Vous pouvez visionner des vidéos en direct ou enregistrées avec des clients tels que Network Video Management System Smart Client. Les utilisateurs et administrateurs peuvent obtenir Network Video Management System Smart Client de deux façons : Ils peuvent y accéder à l'aide du DVD du logiciel ou à partir du serveur du système de surveillance. Vous devez télécharger et installer Network Video Management System Smart Client sur les ordinateurs des utilisateurs.

Pour installer Network Video Management System Smart Client à partir du serveur :

- 1. Ouvrez le navigateur Explorateur Internet (version 6.0 ou ultérieure) et connectez-vous à l'adresse IP du serveur Network Video Management System avec le numéro de port indiqué dans **Configuration avancée** > **Accès serveur** (le numéro de port par défaut est 80). Exemple : si l'adresse IP du serveur est 123.123.123.123 et que vous utilisez le numéro de port par défaut 80, connectez-vous à [http://123.123.123.123:80.](http://123.123.123.123/)
- 2. Lors de votre connexion au serveur, une page d'accueil apparaît. Sur la page d'accueil, cliquez sur le lien correspondant pour accéder à Network Video Management System Smart Client.

### **Client NVMS Mobile**

- 1. Accédez à Google Play ou App Store™ depuis votre périphérique.
- 2. Recherchez l'application NVMS Mobile et téléchargez-la. Une fois l'application téléchargée, vous pouvez utiliser le client NVMS Mobile sur votre dispositif mobile.

Pour en savoir plus sur la configuration de votre client NVMS Mobile, consultez le site Internet de Sony à l'adresse suivante : [http://www.sony.net/CameraSystem.](http://www.sony.net/CameraSystem)

#### **Network Video Management System Web Client**

Si un serveur NVMS Mobile est installé sur votre ordinateur, vous pouvez utiliser le Network Video Management System Web Client pour accéder à vos caméras et vues. Comme il est inutile d'installer Network Video Management System Web Client, vous pouvez y accéder depuis l'ordinateur local sur lequel est installé le serveur NVMS Mobile ou depuis tout ordinateur que vous souhaitez utiliser à cette fin.

Pour accéder à Network Video Management System Web Client :

- 1. Configurez le serveur NVMS Mobile dans le Management Application.
- 2. Ouvrez un navigateur Internet (Internet Explorer, Mozilla Firefox, Google Chrome ou Safari) ou cliquez sur **Ouvrir Network Video Management System Web Client** dans Mobile Server Manager.
- 3. Tapez l'adresse IP (c'est-à-dire votre adresse externe et le port du serveur sur lequel le serveur de serveur NVMS Mobile s'exécute.

Exemple : Le serveur NVMS Mobile est installé sur un serveur dont l'adresse IP est 127.2.3.4. Il est configuré pour accepter les connexions HTTP sur le port 8081 et les connexions HTTPS sur le port 8082 (les valeurs par défaut du programme d'installation).

Dans la barre d'adresses de votre navigateur, saisissez : <http://127.2.3.4:8081/NVMSMobile/Web> ou [https://127.2.3.4:8082/NVMSMobile/Web,](https://127.2.3.4:8082/NVMSMobile/Web) selon que vous utilisez une connexion HTTP standard ou une connexion HTTPS sécurisée. Vous pouvez alors commencer à utiliser Network Video Management System Web Client.

4. Ajoutez l'adresse en tant que signet dans votre navigateur pour faciliter l'accès à Network Video Management System Web Client ultérieurement. Si vous utilisez Network Video Management System Web Client sur l'ordinateur local sur lequel vous avez installé le serveur NVMS Mobile, vous pouvez également utiliser le raccourci de bureau créé par le programme d'installation. Cliquez sur le raccourci pour lancer votre navigateur par défaut et ouvrir le Network Video Management System Web Client.

# **Fonctions supplémentaires**

### **Network Video Management System Download Manager**

Permet de gérer les fonctions du système auxquelles peuvent accéder les utilisateurs de votre entreprise, à partir d'une page d'accueil ciblée sur le serveur du système de surveillance. Accédez au Network Video Management System Download Manager à partir du menu **Démarrer** de Windows : Le Network Video Management System Download Manager est fourni avec une configuration par défaut qui permet aux utilisateurs d'accéder au Network Video Management System Smart Client. Pour mettre des versions dans d'autres langues, des modules d'extension ou autres à la disposition des utilisateurs.

### **Système d'aide intégré**

Pour accéder à l'aide depuis Management Application, cliquez sur le bouton **Aide** dans la barre d'outils ou appuyez sur le bouton **F1** de votre clavier.

# **Mise à niveau des pilotes de périphériques vidéo**

- 1. Sur le serveur sur lequel vous souhaitez installer la nouvelle version des pilotes de périphérique vidéo, arrêtez tout logiciel de surveillance en cours d'exécution, notamment tout service Recording Server en cours d'exécution.
- 2. Exécutez le fichier d'installation Network Video Management System Device Pack et suivez l'assistant d'installation.
- 3. Une fois l'assistant terminé, n'oubliez pas de redémarrer le service Recording Server.

Les pilotes vidéo sont installés automatiquement lors de l'installation initiale de votre système. De nouvelles versions de ces pilotes vidéo sont regroupées dans des pilotes de périphériques qui sont publiés régulièrement et disponibles gratuitement sur le site internet Sony <http://www.sony.net/CameraSystem> (au sein de la même version du produit).

Sony vous recommande de toujours utiliser la dernière version des pilotes de périphérique vidéo. Lorsque vous mettez à jour les pilotes de périphériques vidéo, vous pouvez installer la dernière version de toute version que vous avez déjà installée.

**IMPORTANT :** lorsque vous installez de nouveaux pilotes de périphérique vidéo, votre système ne sera pas en mesure de communiquer avec les périphériques de caméras à partir du moment où vous commencerez l'installation jusqu'au moment où l'installation sera terminée et que vous aurez redémarré le service Recording Server. En général, le processus ne prend pas plus de quelques minutes, mais Sony vous recommande fortement d'effectuer la mise à jour à un moment où vous ne prévoyez pas d'incident important.

# **Pour plus d'informations**

Pour obtenir des informations sur la sauvegarde et la mise à niveau de votre système ainsi que sur la façon de modifier les paramètres avancés de votre système, lisez le guide de l'administrateur concernant votre produit Network Video Management System. Vous pouvez toujours trouver les guides de l'administrateur les plus récents sur [http://www.sony.net/CameraSystem.](http://www.sony.net/CameraSystem)

#### **Network Video Management System Standard Edition 2016 R3 - Guide de démarrage rapide de l'administrateur**

# **Index**

### **A**

À propos de la page Mise en route • 7 Ajout de périphériques • 9 Assistant de configuration automatique • 7 Assistant de configuration automatique Première page • 7 Assistant de configuration automatique Options d'analyse • 7 Assistant de configuration automatique Sélectionnez les fabricants de matériel à analyser • 8 Assistant de configuration automatique Analyse des périphériques • 8 Assistant de configuration automatique Continuer après l'analyse • 8 **C** Clients • 12 Configurer dans Management Application • 9 Configurer les accès utilisateurs • 10 Configurer un serveur Mobile • 10 Contenu du manuel • 5 **D** Démarrer • 7 Droits d'auteur, marques et exclusions • 4 **F** Fonctions supplémentaires • 14 **I** Installation • 6

### **L**

Licence • 6, 9

### **M**

Mise à niveau des pilotes de périphériques vidéo • 15

#### **P**

Pour plus d'informations • 16